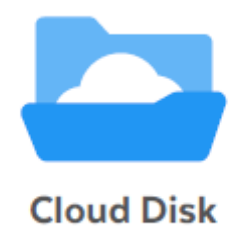

# **Cloud Disk (Windows 版)**

# **ユーザーガイド**

**Last update 2022.07.07**

**Ver.3.0.2**

■ OEM 版で本資料をご利用いただく場合のご注意

自動バックアップ機能は OEM 版には提供されておりません。本資料をご利用の際にはご注 意ください。

■ Cloud Disk とは

インターネット上(クラウド)に大切なデータを保存することができる便利なアプリケーシ ョン(オンラインストレージ)です。

#### ■ 本資料について

Cloud Disk サービスは、バージョンアップにより、実際のクライアントと本資料に差分が 発生する場合があります。

#### ■ 更新履歴

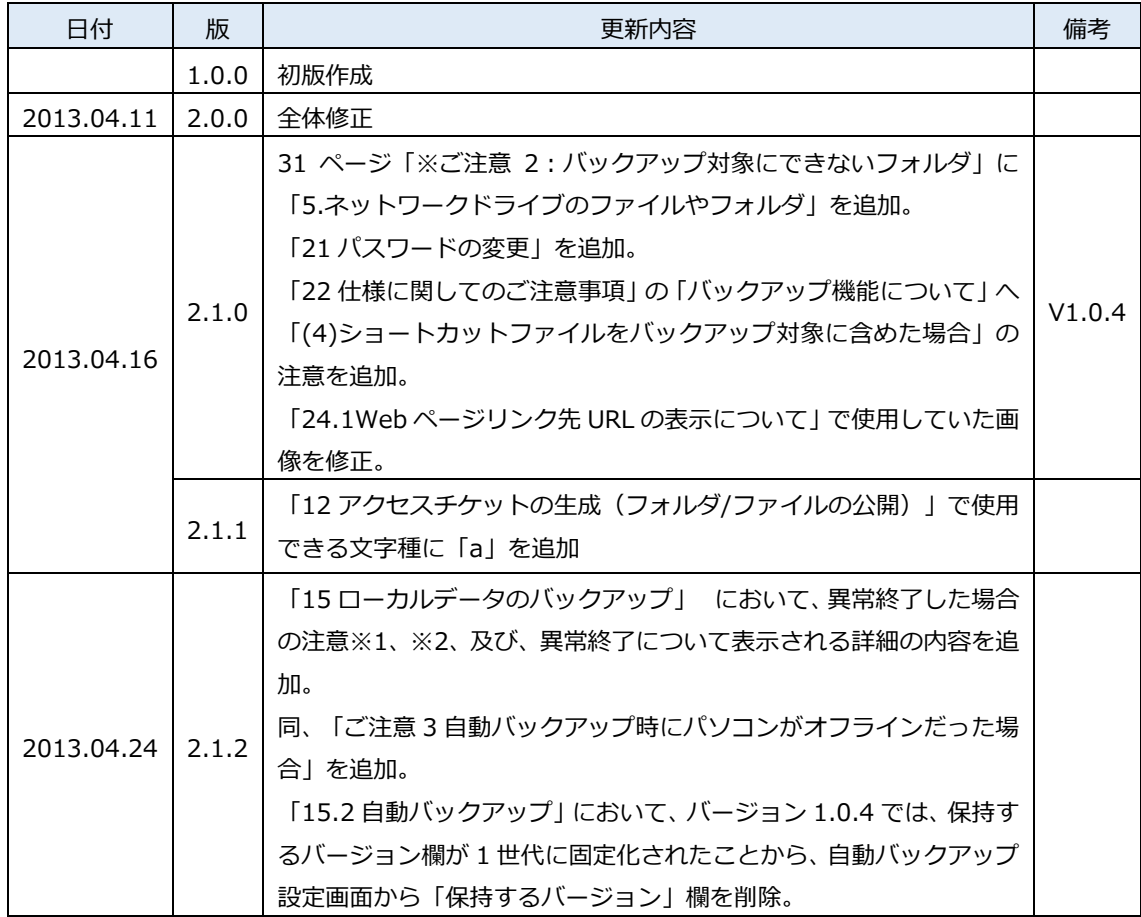

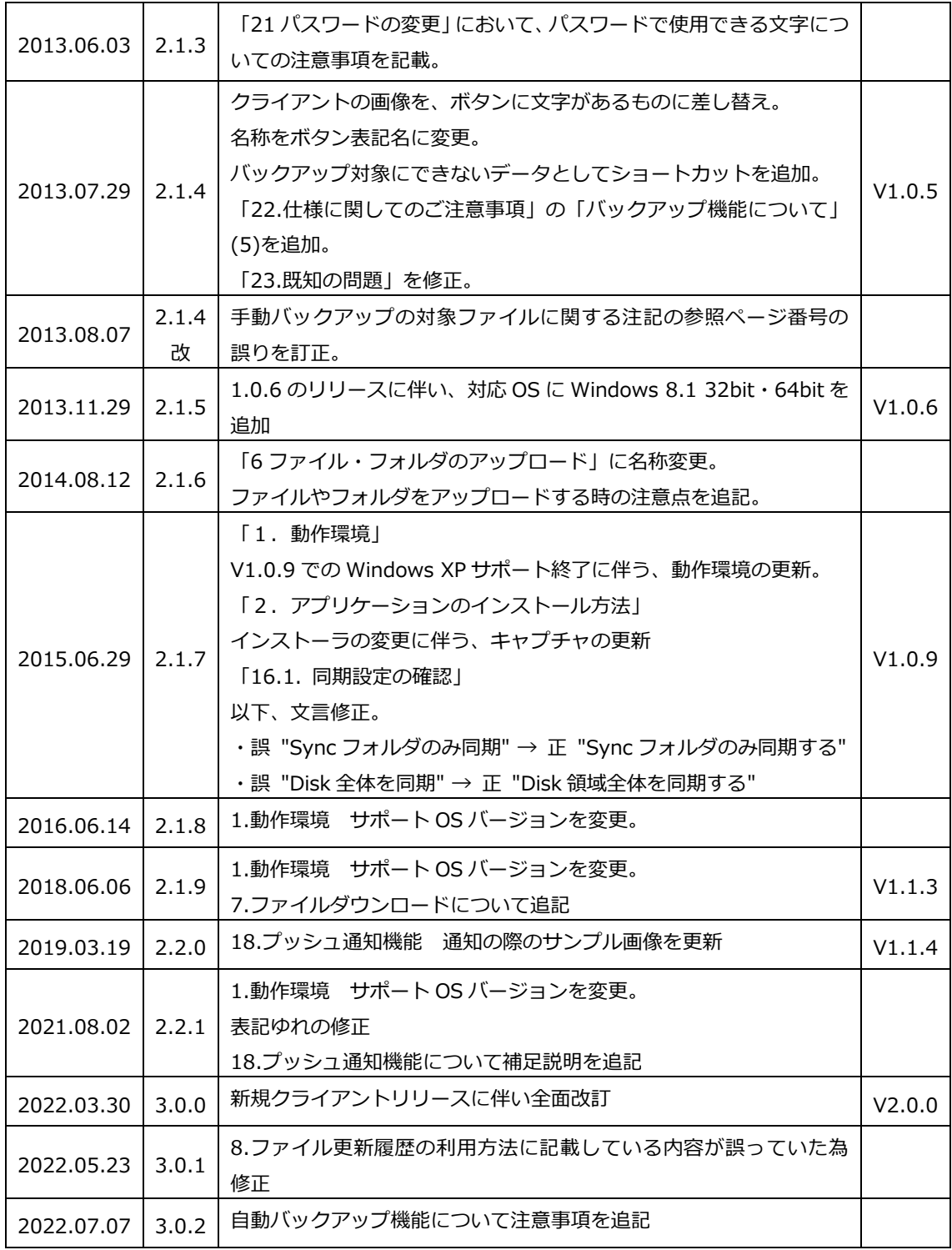

目次

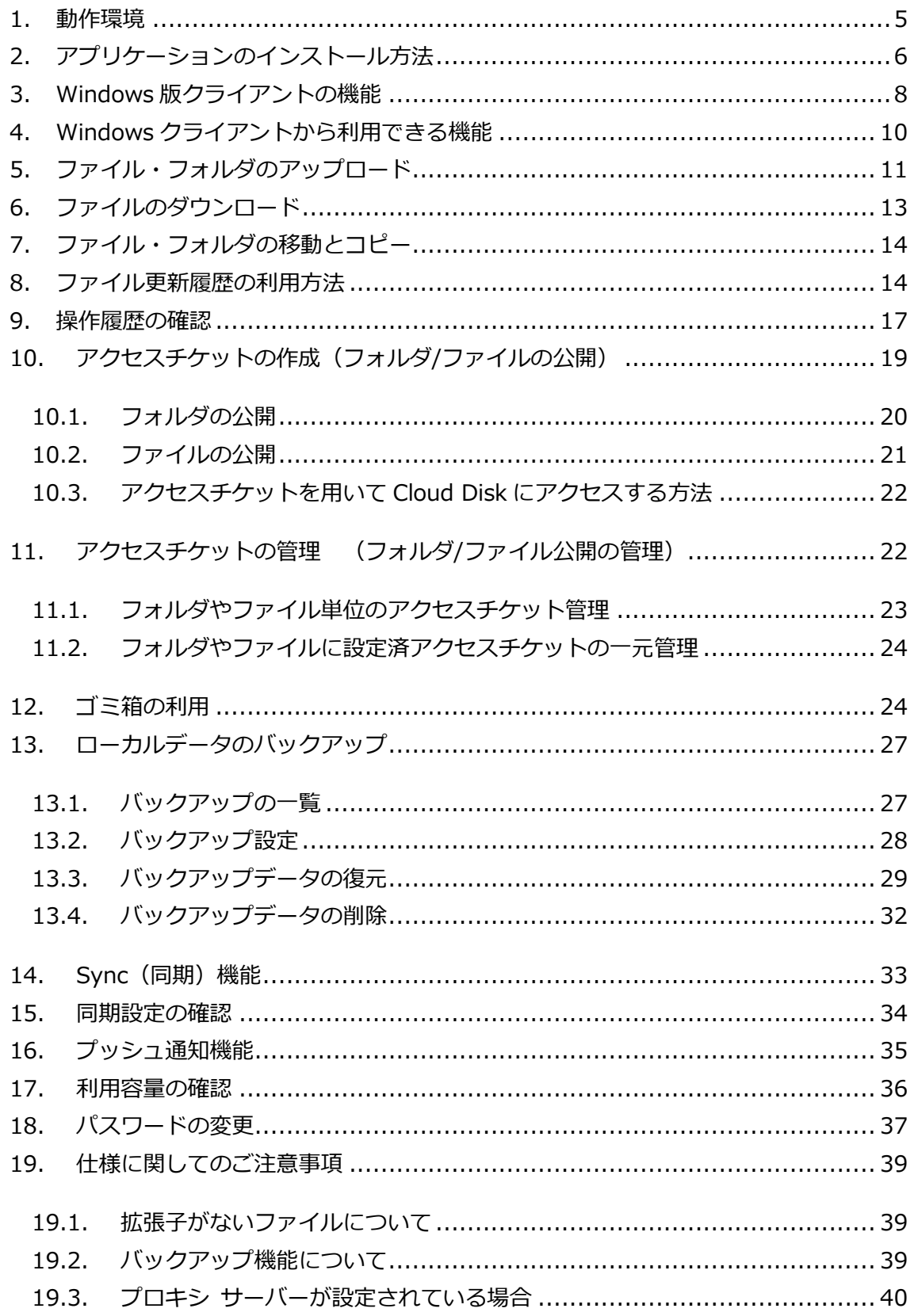

# <span id="page-4-0"></span>**1.動作環境**

- OS: Windows10 64bit Windows11 64bit
- ※ 最新の対応 OS については下記サイトにてご確認ください。 https://faq.cloud-disk.jp/
- ※ Windows は Windows Update でシステムを最新の状態にした上でご利用ください。

# <span id="page-5-0"></span>**2.アプリケーションのインストール方法**

- ① 下記の URL にアクセスして、インストーラをダウンロードします。 <https://cloud-disk.jp/installer/WPF/publish.htm>
- ② ダウンロードしたインストーラ(ファイル名:setup)をダブルクリックし、セットアッ プウィザードを起動します。
- ③ インストールを選択してください。

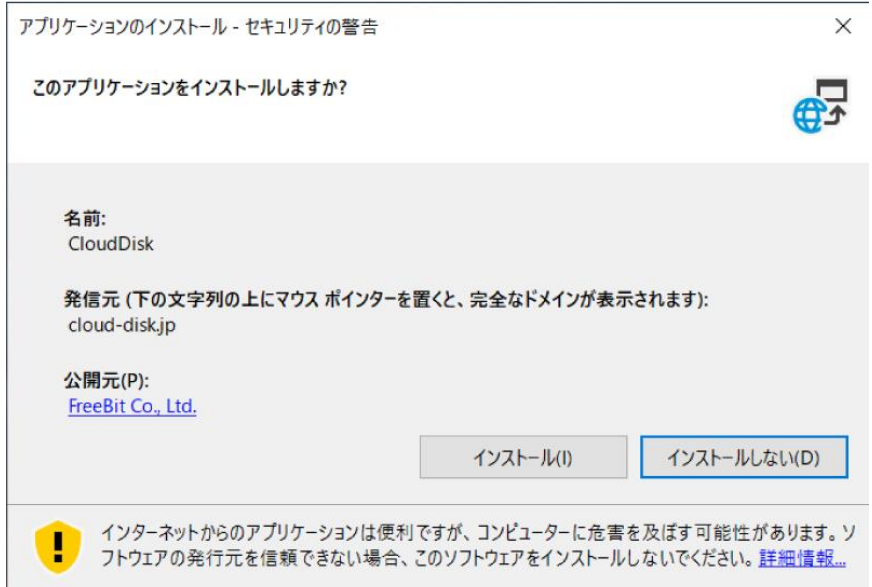

④ インストールが成功するとアプリが自動的に立ち上がりますので、

アカウント情報を設定して「サインイン」ボタンを押してください。

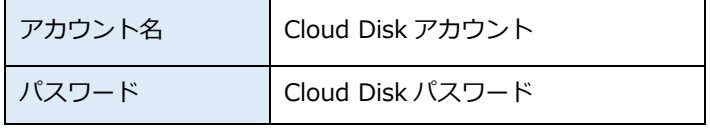

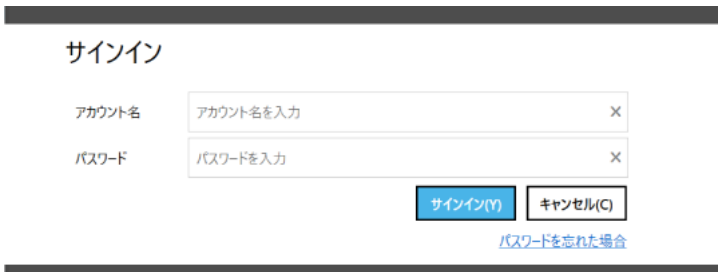

#### ⑤ 各種保管場所

#### **Windows 10 の場合**

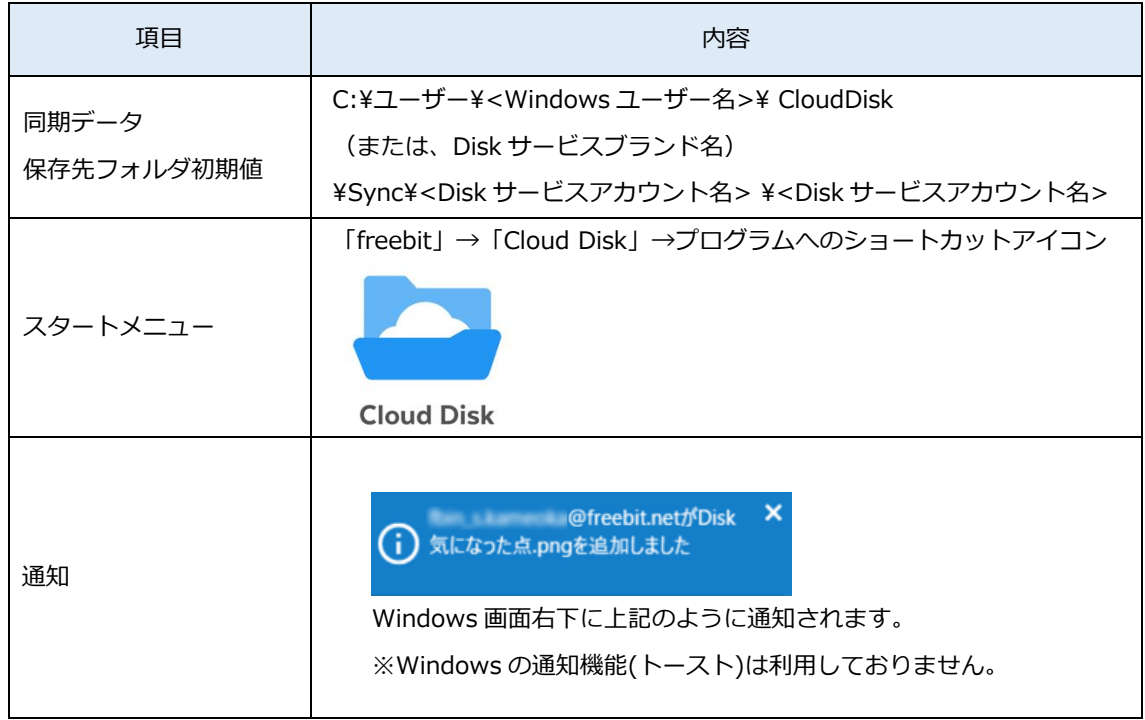

# <span id="page-7-0"></span>**3.WINDOWS 版クライアントの機能**

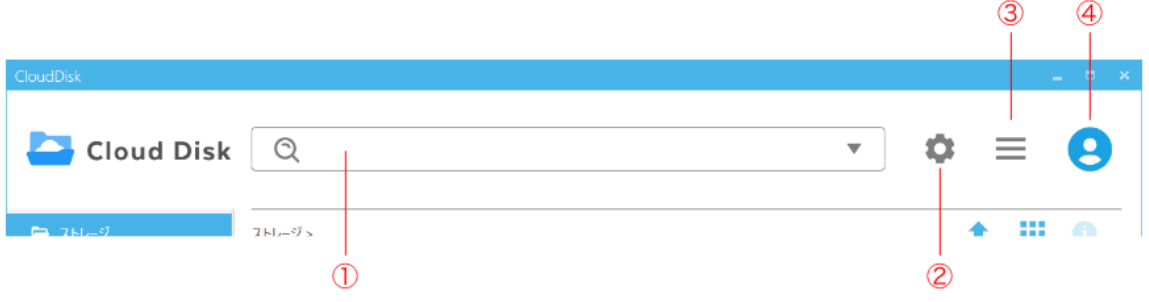

- ≪ファイル一覧画面のアイコン各機能≫
- ① 検索窓:Cloud Disk 上のファイル及びフォルダを検索できます。▼ボタンを選択する ことで「検索場所、更新日、種類」を指定して検索することが可能です。

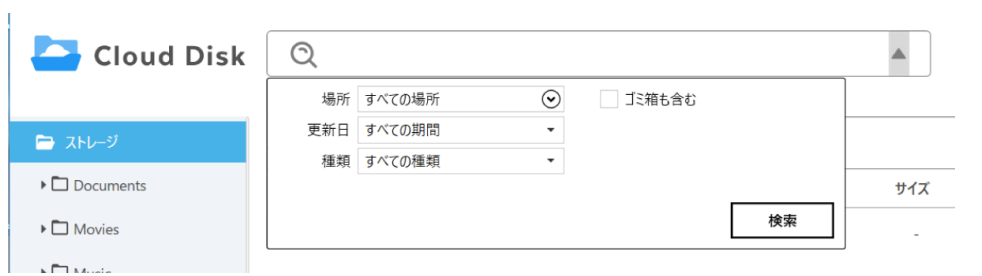

② 設定ボタン:下記設定が変更できます。

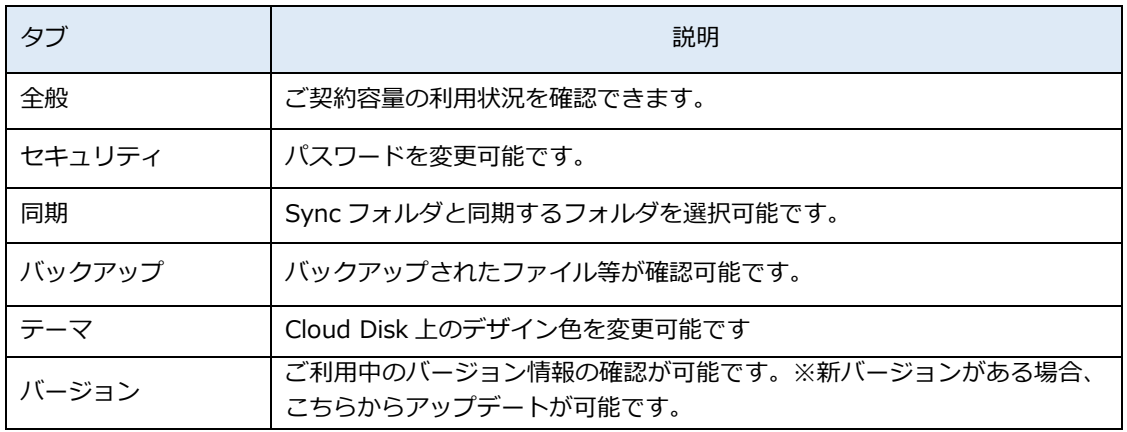

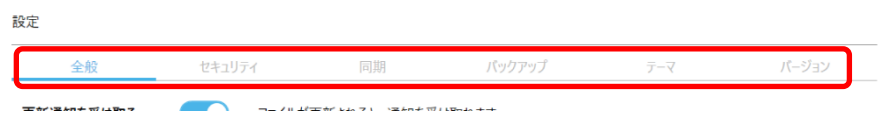

③ ツールボタン:操作履歴等が確認可能です。

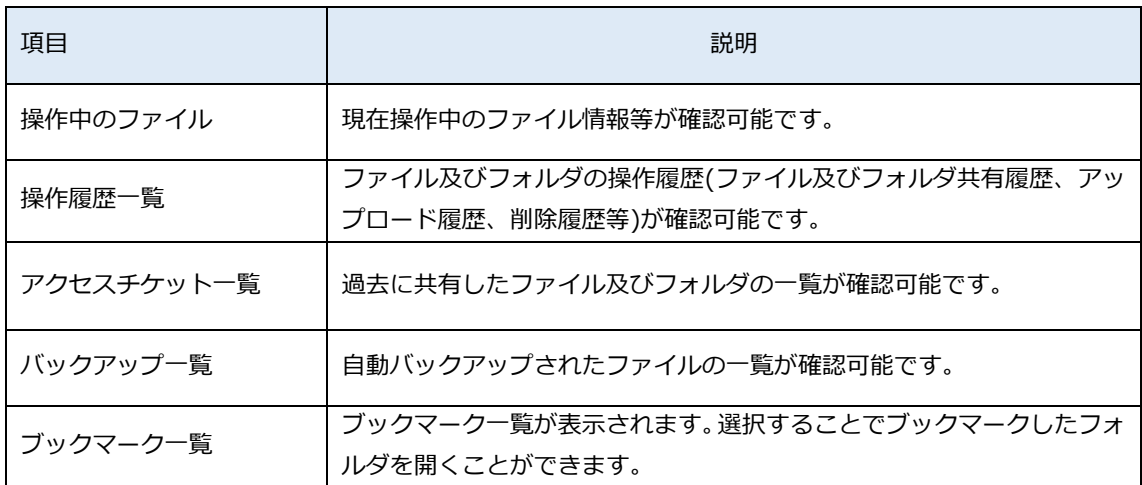

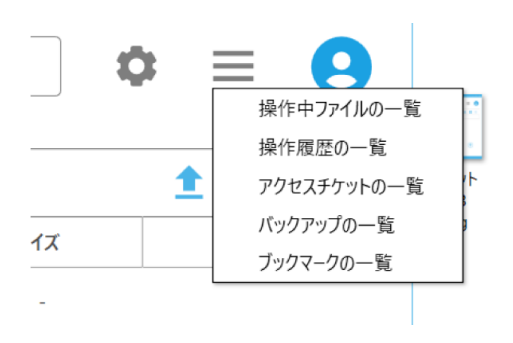

④ アカウントボタン:アカウント情報の設定が可能です。

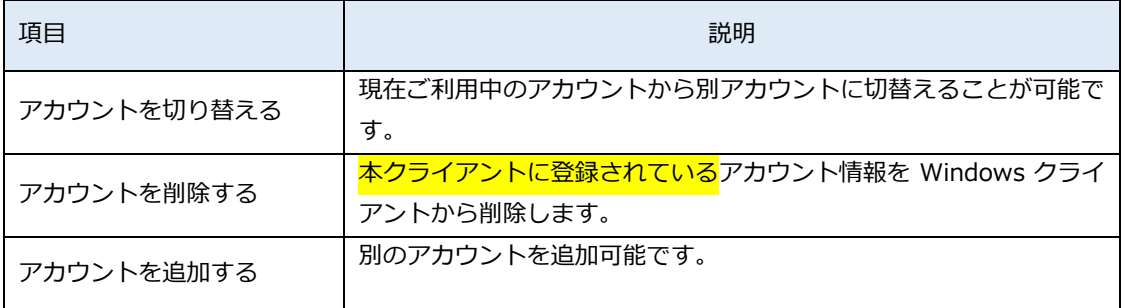

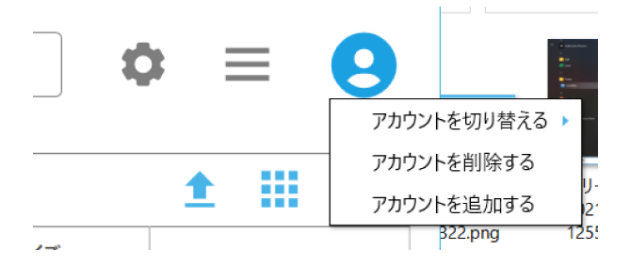

# <span id="page-9-0"></span>**4.WINDOWS クライアントから利用できる機能**

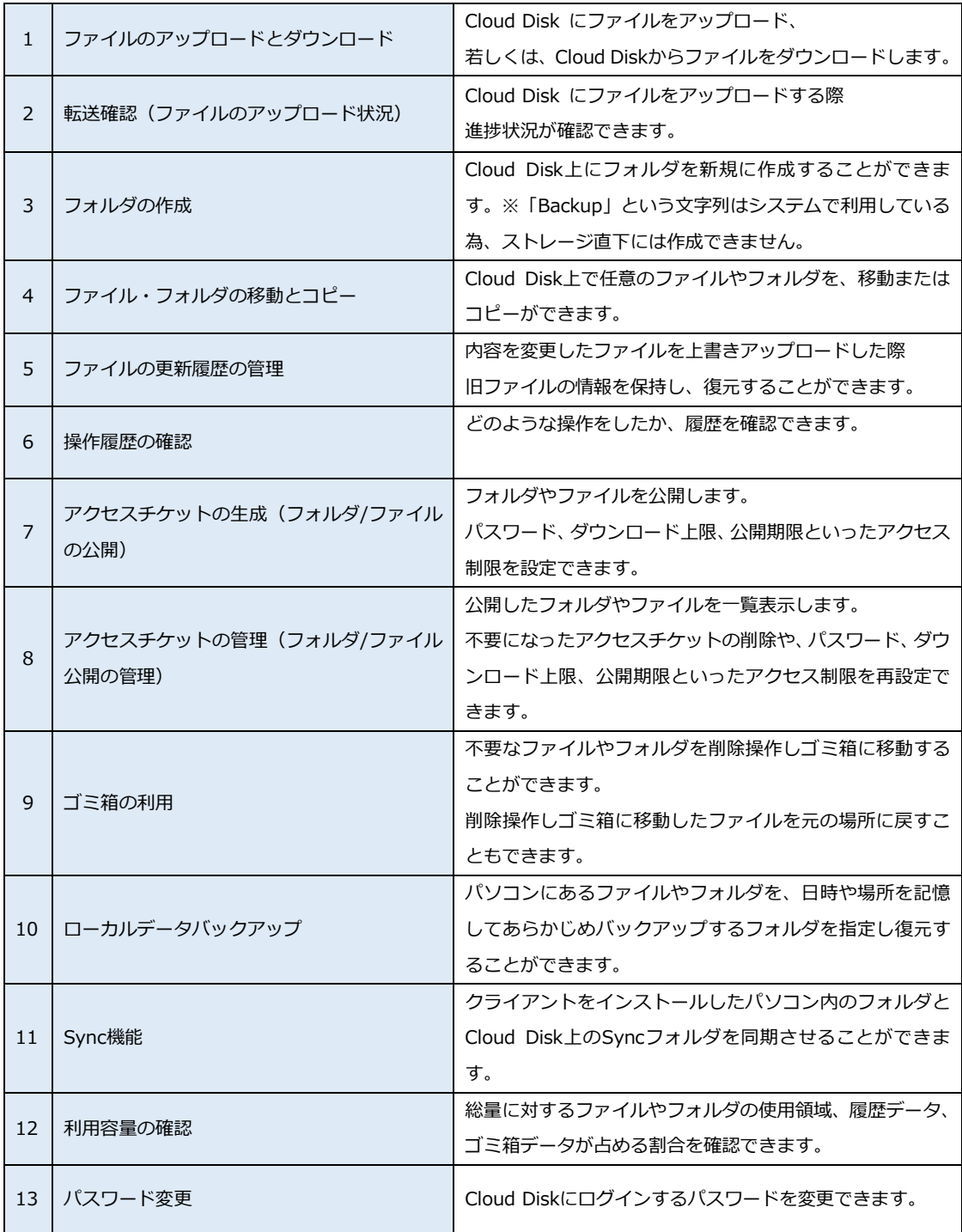

# <span id="page-10-0"></span>**5.ファイル・フォルダのアップロード**

Cloud Disk にファイルをアップロード/ダウンロードします。

① アップロード先のフォルダを開き、パソコン上のファイルやフォルダをドラッグ・アン ド・ドロップします。

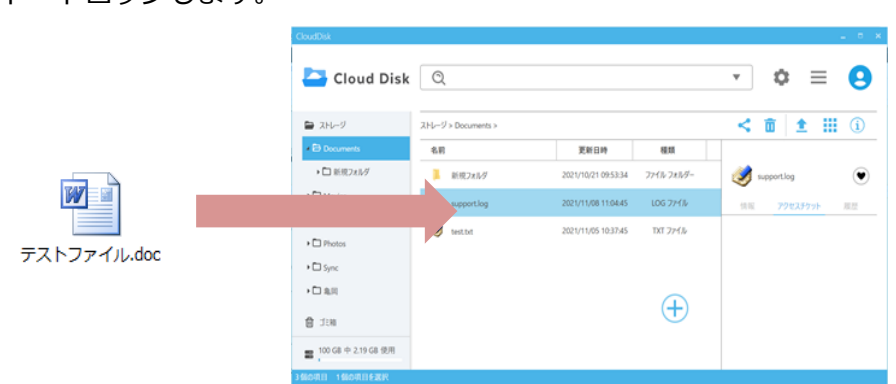

② アップロード中には転送状態を確認できるウィンドウが表示されます。

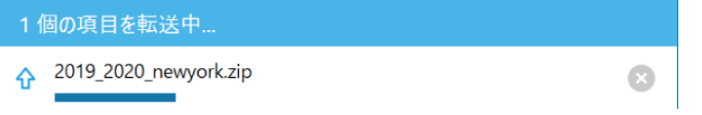

③ アップロードが完了しました。

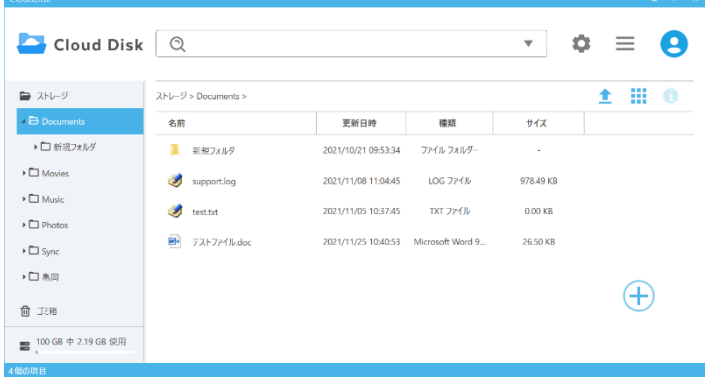

※ アップロードの注意点 1

アップロードできるファイルサイズの上限はございませんが、回線状況によっては 2GB よ り大きいファイルのアップロードに時間がかかる場合がございますので、2GB 以下を推奨 しております。

※ アップロードの注意点 2

Cloud Disk にあるファイルやフォルダと 名前がアルファベットの大文字/小文字しか違いのないファイルやフォルダを 同じ場所へアップロードすることはサポートしていません。

例 1:ファイル「TEST.txt」がある場所へ、ファイル「test.txt」をアップロード

例 2:フォルダ「sample」がある場所へ、フォルダ「Sample」をアップロード

# <span id="page-12-0"></span>**6.ファイルのダウンロード**

 ダウンロードしたいパソコン上のフォルダを開き、Cloud Disk 上のファイルやフォル ダをドラッグ・アンド・ドロップします。

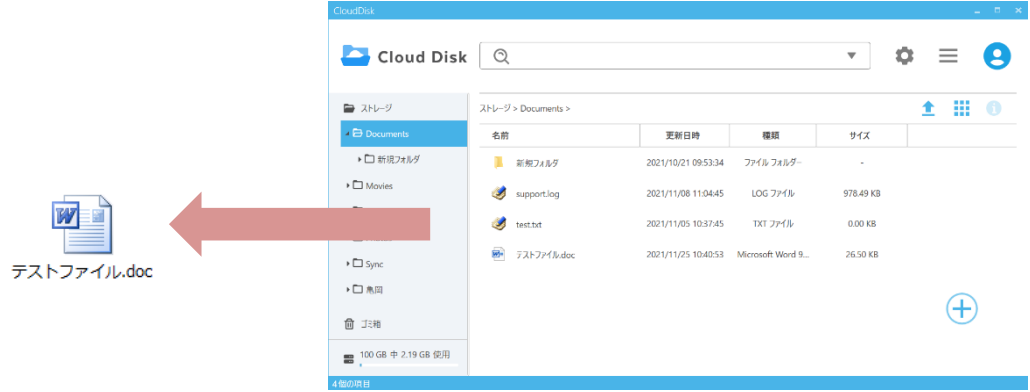

ダウンロード中には転送状態を確認できるウィンドウが表示されます。

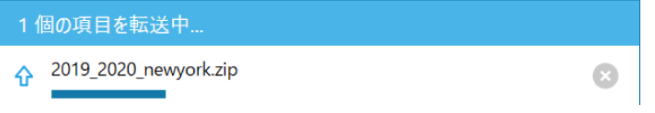

ダウンロードが完了しました。

### <span id="page-13-0"></span>**7.ファイル・フォルダの移動とコピー**

Cloud Disk 上で任意のファイル/フォルダを移動/コピーできます。

① 移動またはコピーさせたいファイルやフォルダを選び、以下のいずれかの操作をします。 ・コンテキストメニュー(右ボタンメニュー)から、移動の場合には「切り取り」、コ ピーの場合は「コピー」を選びます。

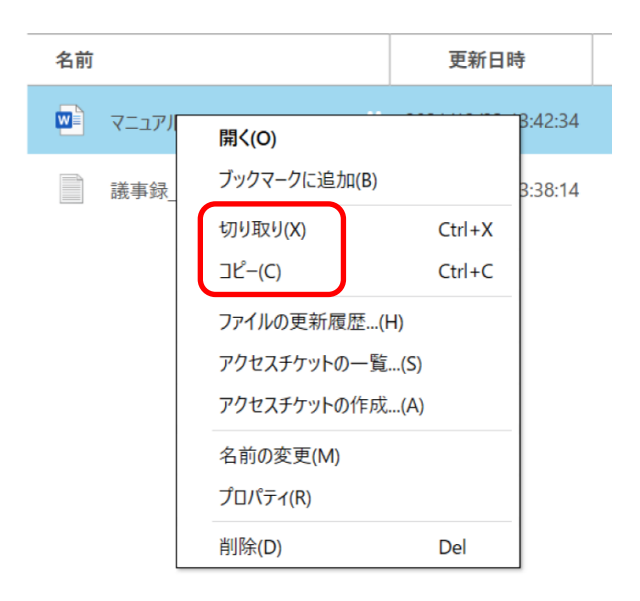

②移動またはコピー先のフォルダを表示し、以下のいずれかの操作をします。

- ・ コンテキストメニュー(右ボタンメニュー)から、「貼り付け」を選びます。
- ・ 「編集」メニューから、「貼り付け」を選びます。
- ※ 「移動」の場合は元の場所からファイルは無くなり、移動先に保存されます。「コピー」の 場合は元の場所にもファイルは残ります。

### <span id="page-13-1"></span>**8.ファイル更新履歴の利用方法**

Cloud Disk では上書きによるファイルの更新が、いつ、どこから行われたかを記録してい るので、ユーザーはファイル更新の履歴を確認し、ファイルを復元(最新バージョンを含ま ず、最大 3 世代前)することができます。

- ① 更新履歴は以下の方法で確認できます。
	- ・ 対象とするファイルのコンテキストメニュー(右ボタンメニュー)から「ファイル の更新履歴」を選ぶ。

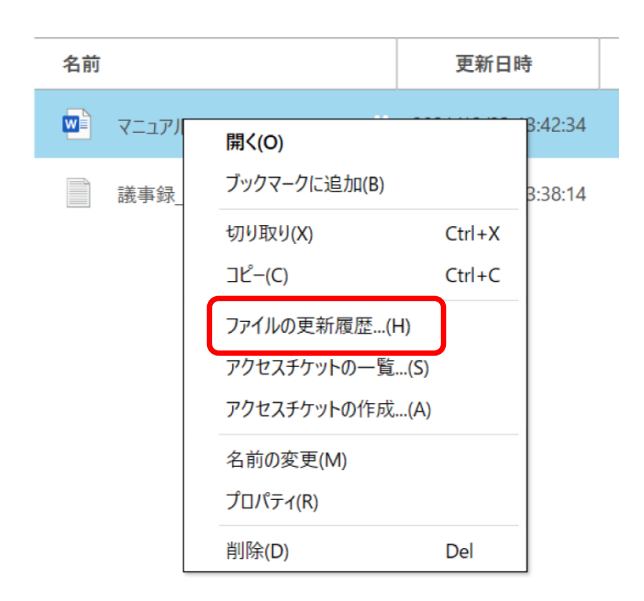

#### ・該当ファイルを選択しプロパティボタンを選ぶ。

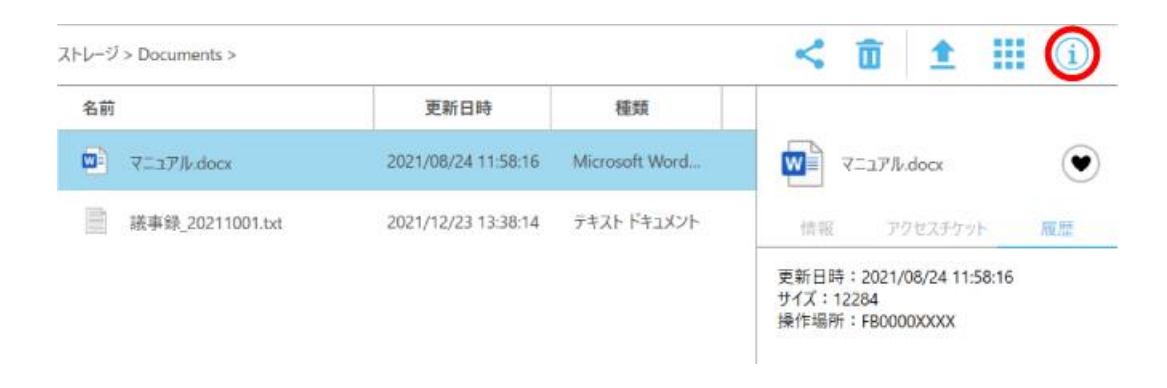

② プロパティの「ファイル履歴」のタブが開き、ファイルの更新履歴が確認できます。

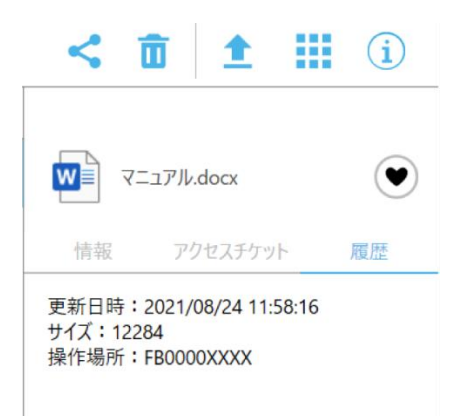

- ③ 更新履歴を以下の方法で編集することができます。
	- ・対象とする更新履歴のコンテキストメニュー(右ボタンメニュー)から選ぶ。

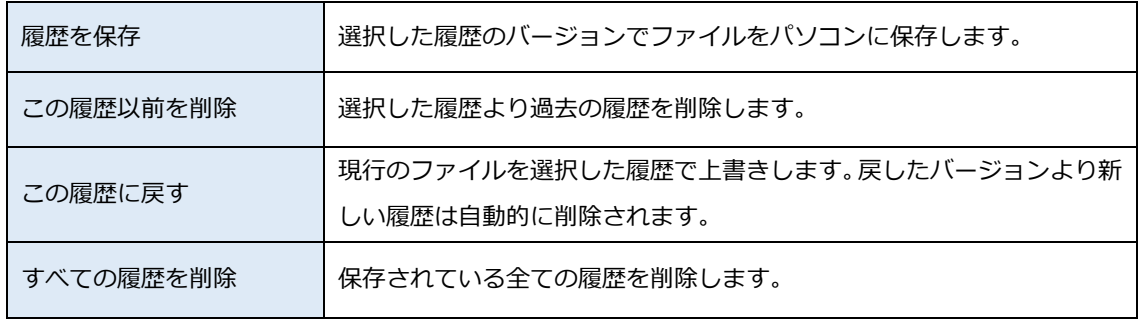

※ご注意:履歴データはアカウントが契約している Disk 使用領域に保存されます。

# <span id="page-16-0"></span>**9.操作履歴の確認**

いつ、どのように操作されたかを確認することができます。

① 以下の方法で操作履歴ウィンドウを表示します。

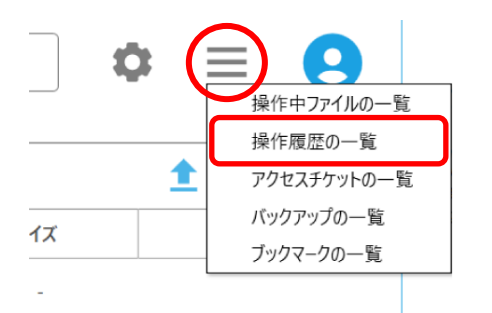

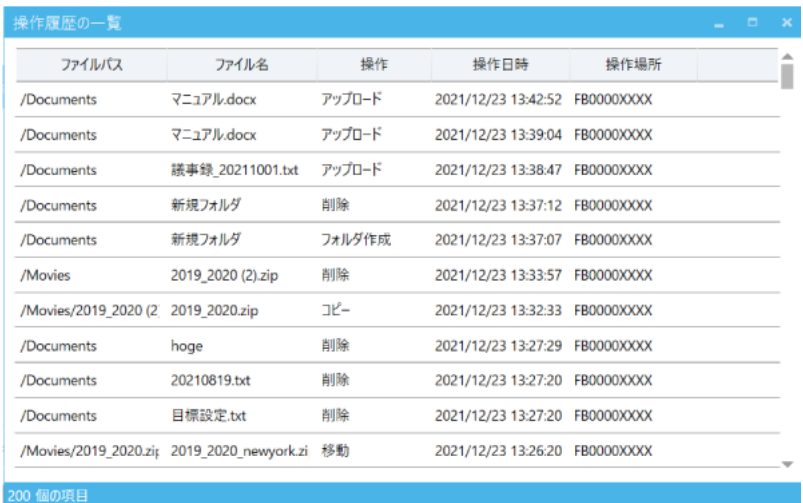

※ ご注意:複数の Cloud Disk アカウントを登録している場合、ファイル表示中のアカウント の情報のみ表示されます。

≪操作履歴で確認できる操作≫

- ・アップロード
- ・フォルダ作成
- ・コピー
- ・移動
- ・削除
- ・アクセスチケット発行/変更
- ・アクセスチケット削除
- ・更新履歴削除
- ・更新履歴巻き戻し
- ・ファイルの完全削除
- ・ファイルのリストア
- ・パスワード変更
- ※ ファイルについての操作履歴をダブルクリックすると該当ファイルを直接開くことができ ます。ただし、該当ファイルが既に存在しない場合は開くことができません。
- ※ 操作履歴には、フォルダのアクセスチケットにアクセスしたユーザーがファイルをアップ ロードした履歴も表示されますが、履歴をクリックしても該当ファイルを直接開くことは できません。

## <span id="page-18-0"></span>**10. アクセスチケットの作成(フォルダ/ファイルの公開)**

Cloud Disk 上にあるフォルダ/ファイルを公開する Web ページを生成します。Web ペー ジには、以下の制限を加えることができます。

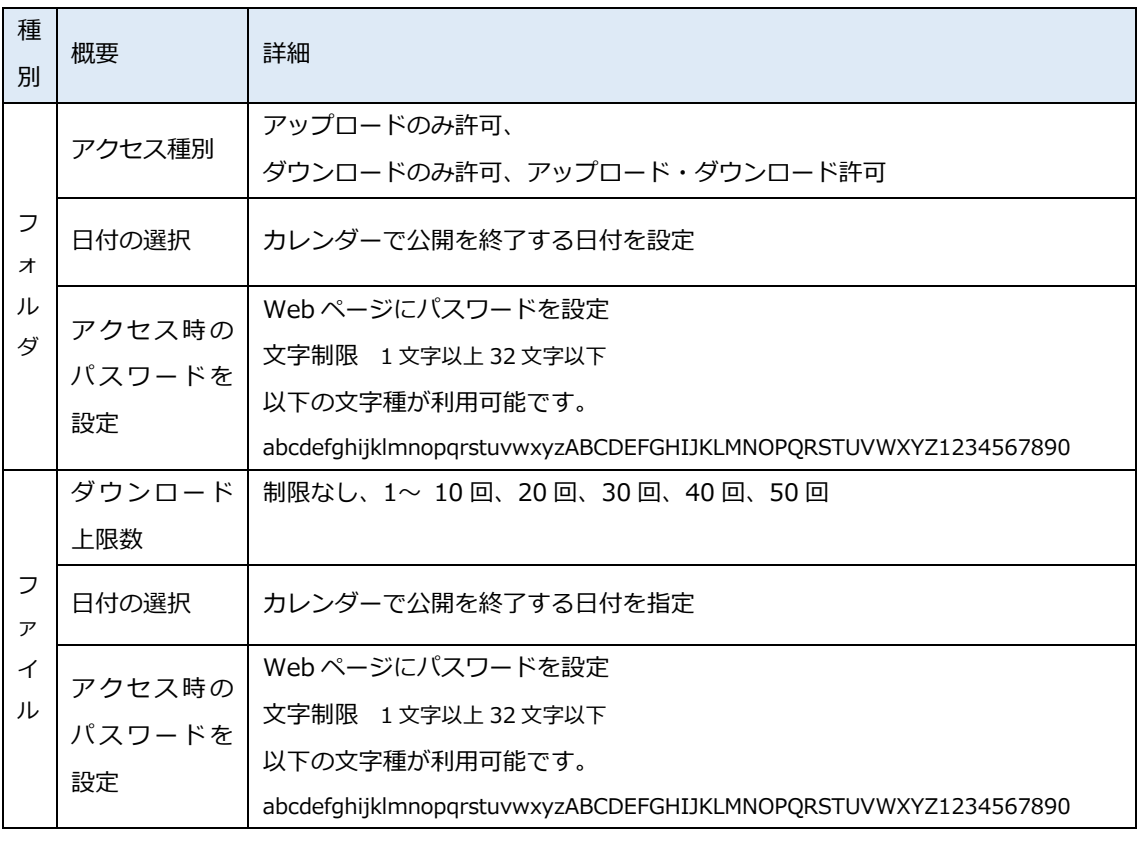

#### ≪アクセスチケットの制限事項≫

※ 公開されたフォルダやファイルには、 このようなアイコン 200mm が付与されます。

- ※ フォルダでの公開の場合パスワード設定が必須となります。
- ※ ファイル共有の場合はパスワードを設定しないことも可能です。

### <span id="page-19-0"></span>10.1. フォルダの公開

① 公開したいフォルダを選択して右クリック→「アクセスチケットの作成...(A)」を選択 してください。

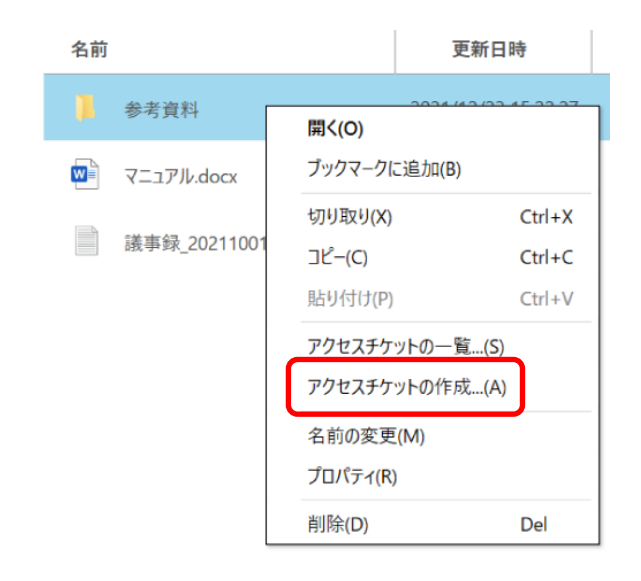

② アクセス制限(ダウンロード可能な日付、ダウンロード回数、アクセス時のパスワード) を指定してください。

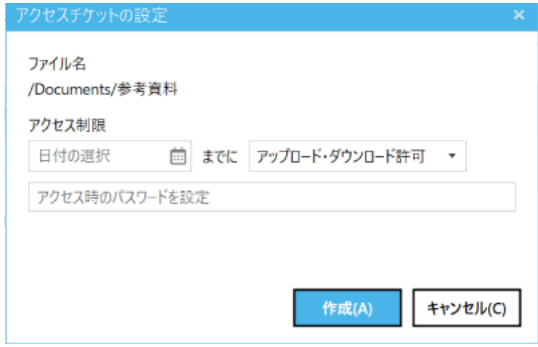

作成ボタンを押しますとアクセスURLが表示されます。左クリックすると URL がコピー されます。

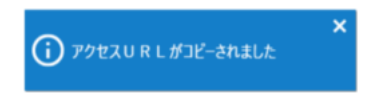

# <span id="page-20-0"></span>10.2. ファイルの公開

① 公開したいフォルダを選択して右クリック→「アクセスチケットの作成...(A)」を選択 してください。

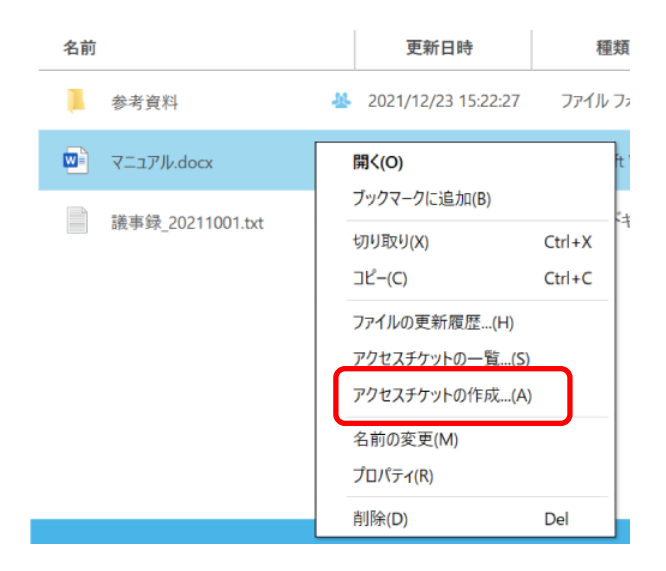

② アクセス制限を指定してください

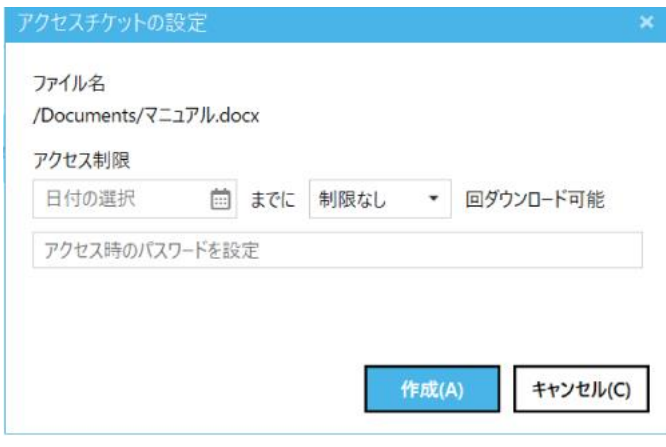

アクセス URL が表示されますので左クリックすると URL がコピーされます。

## <span id="page-21-0"></span>10.3. アクセスチケットを用いて Cloud Disk にアクセスする方法

① 公開されたフォルダの URL にアクセスすると、下記の画面が表示されます。 パスワードを入力すると、公開されたフォルダにアクセスできます。 アップロードを 許可している場合は、「アップロード」「新規フォルダ」「新規テキスト」アイコンが 表示されています。

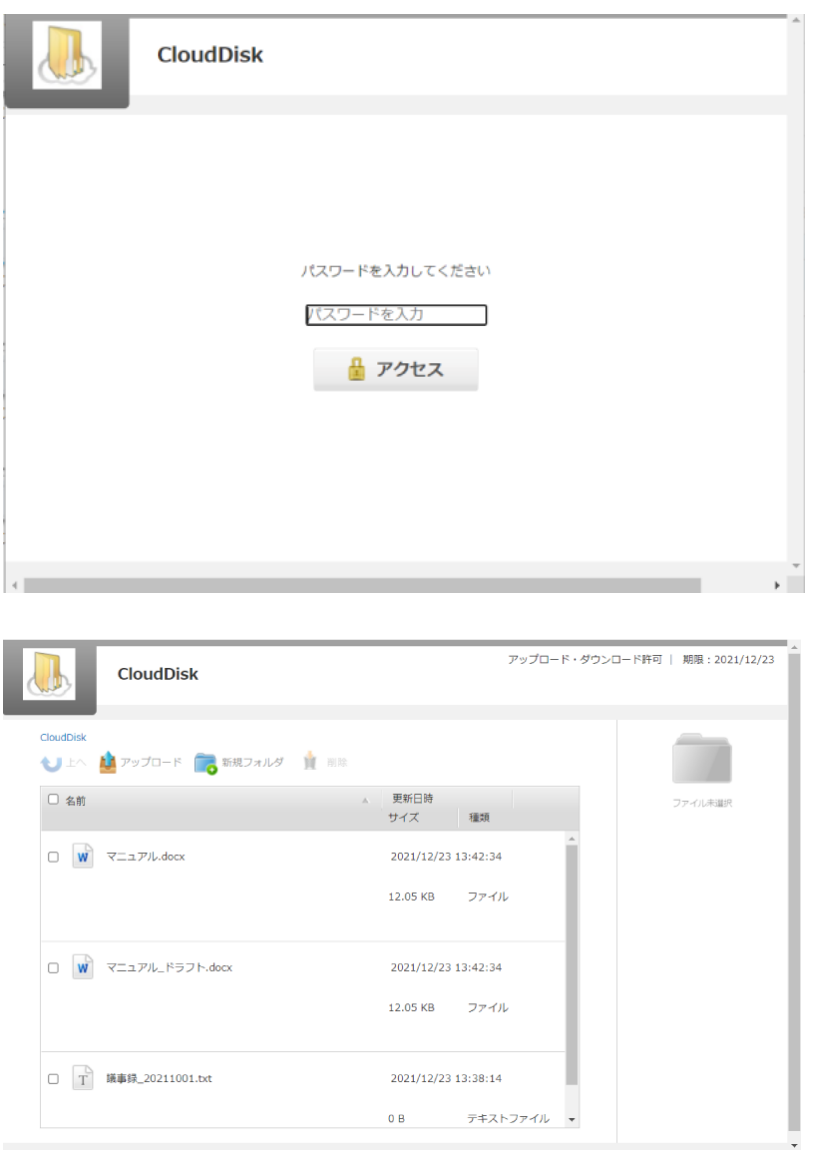

# <span id="page-21-1"></span>**11. アクセスチケットの管理 (フォルダ/ファイル公開の管理)**

一度生成したアクセスチケット(フォルダやファイルの公開)は、公開を停止したり、制限 を変更したりすることができます。

#### <span id="page-22-0"></span>11.1. フォルダやファイル単位のアクセスチケット管理

特定のフォルダやファイルに設定したアクセスチケットを表示する場合には、該当のフォ ルダやファイルを右クリックし「アクセスチケットの一覧...(S)」を選択するか、該当のフ ォルダを選択した状態で、画面右側のプロパティボタンⓘ、「アクセスチケット」の順にク リックします。

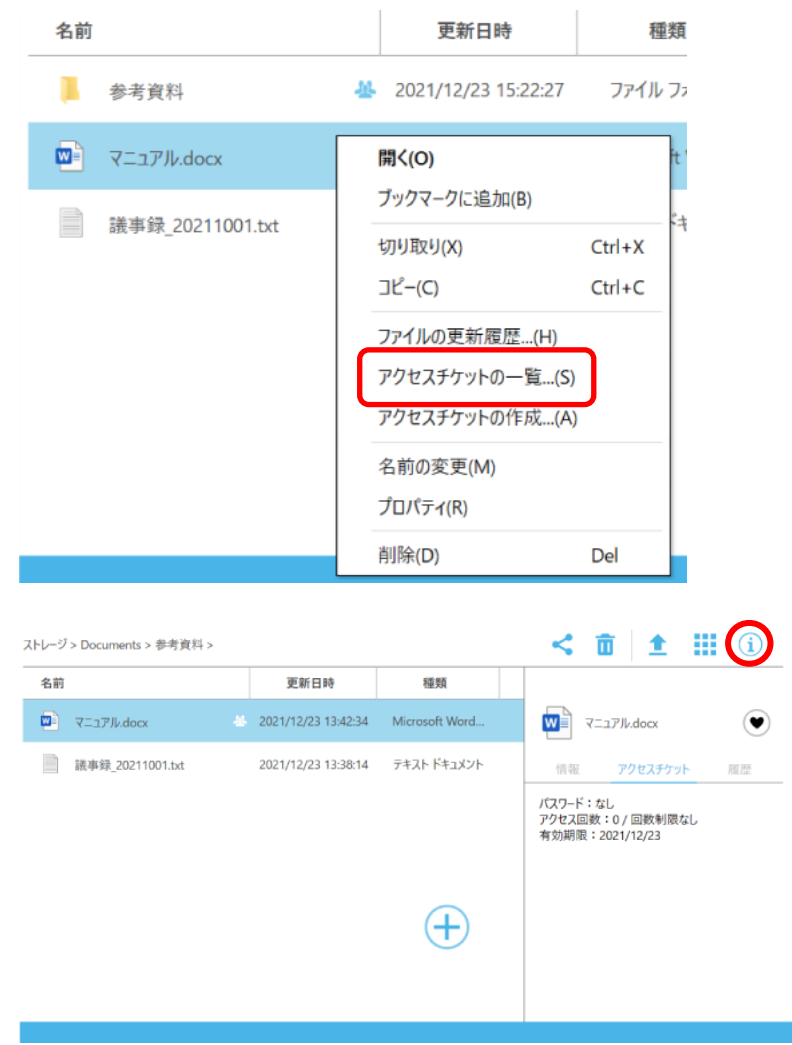

該当するアクセスチケットを右クリックします。

≪項目≫

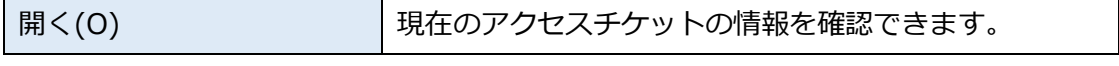

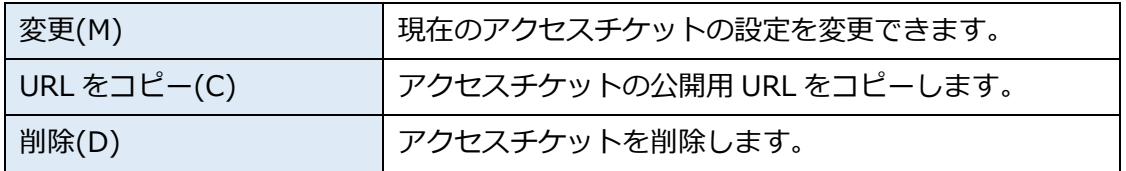

### <span id="page-23-0"></span>11.2. フォルダやファイルに設定済アクセスチケットの一元管理

フォルダやファイルに設定したアクセスチケットの一覧表示する場合には、ツールボタンの 「アクセスチケットの一覧」を選択してください。

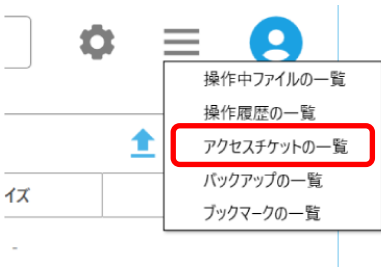

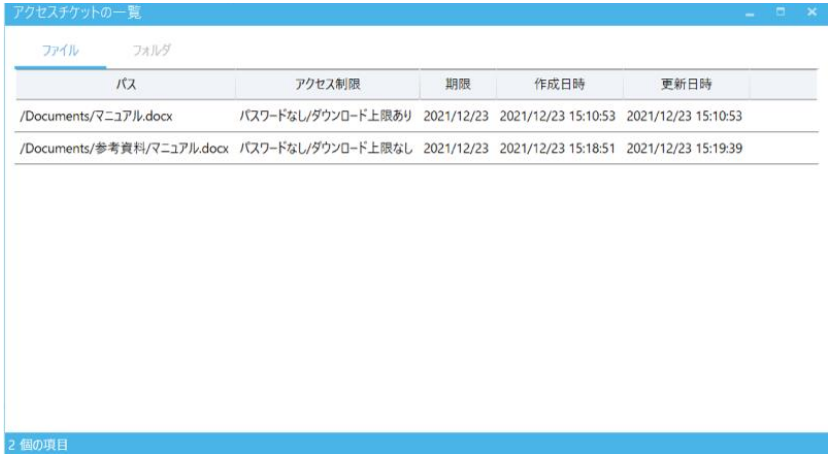

変更を行う場合には、以下の方法で、設定の修正を行います。 ・対象のアクセスチケットをダブルクリック

# <span id="page-23-1"></span>**12. ゴミ箱の利用**

Cloud Disk でも、Windows OS と同様にゴミ箱があります。フォルダやファイルを削除す ると、一旦ゴミ箱に移動され、ゴミ箱を空にする、もしくはゴミ箱内のファイル、フォルダ を選択して右クリック→「完全に削除」を選択することでファイルを完全削除します。

≪ゴミ箱を利用したファイル削除≫

- ① 削除したいフォルダやファイルをいずれかの方法で削除します。
	- ・ ファイルやフォルダを選択して Delete キーを押す
	- ・ 右クリックしてメニューから「完全に削除」を選択

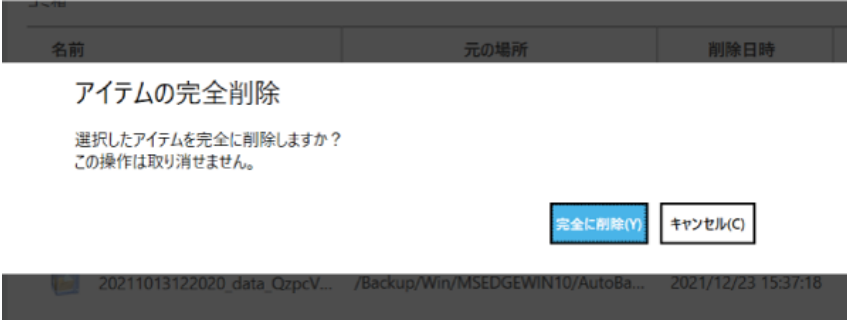

#### ≪ゴミ箱機能の利用方法≫

② ゴミ箱をクリックします。

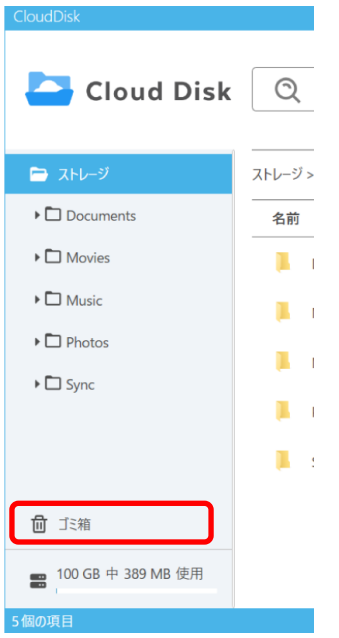

③ ゴミ箱内のフォルダやファイルを選択し、右ボタンクリックをして、コンテキストメニ ューを表示させます。

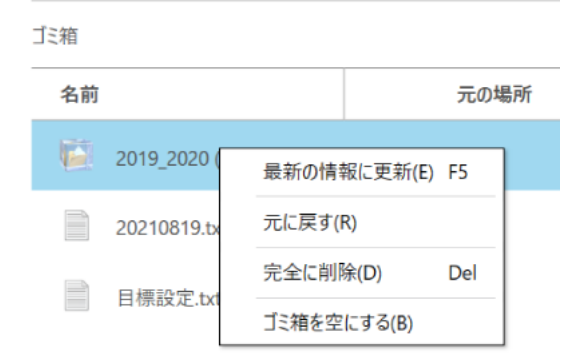

### ≪ゴミ箱の機能≫

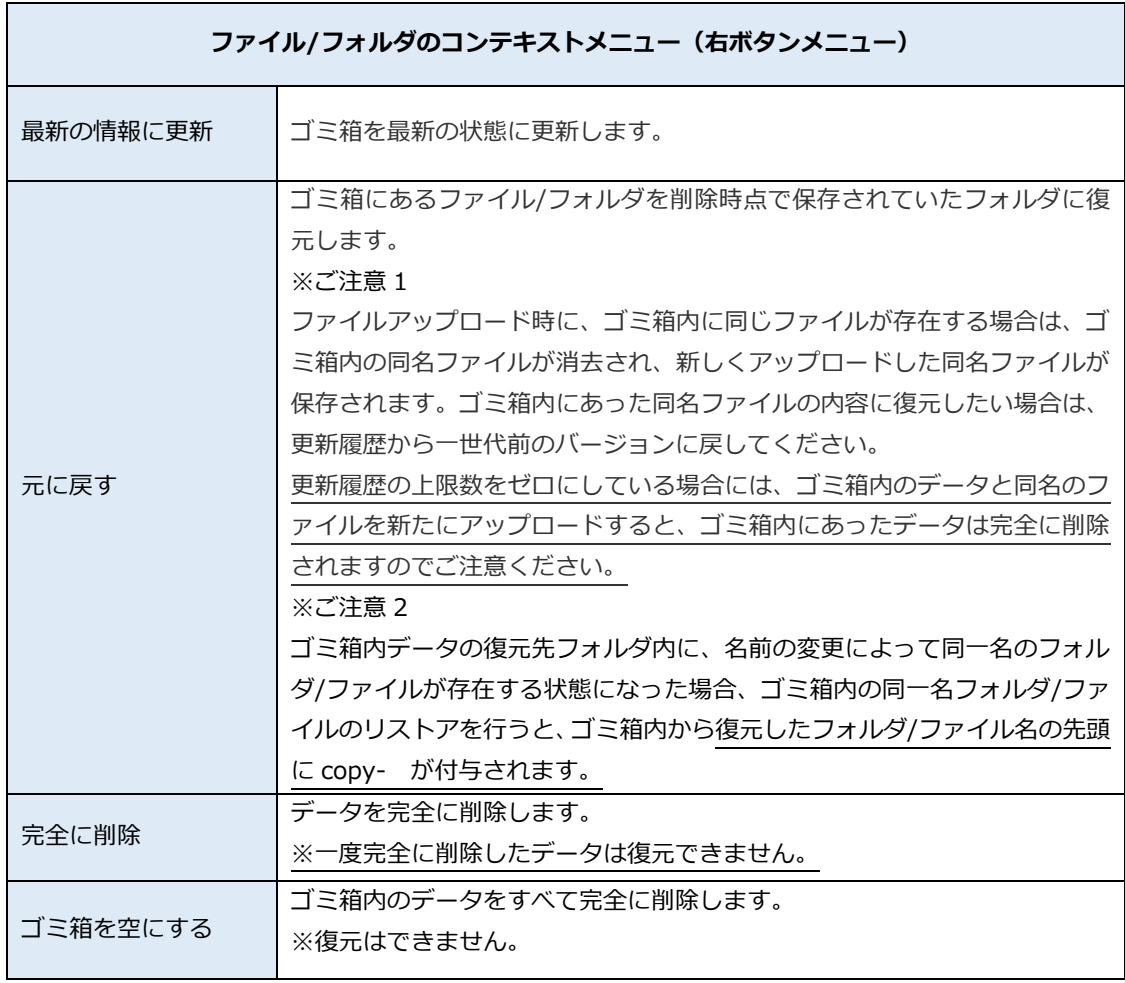

## <span id="page-26-0"></span>**13. ローカルデータのバックアップ**

バックアップ機能では、対象となるフォルダやファイルをあらかじめ圧縮して Cloud Disk にアップロードします。バックアップデータにはパソコンのどのフォルダから、いつバック アップしたものなのかの情報が保持されています。

### <span id="page-26-1"></span>13.1. バックアップの一覧

① 以下の方法で、バックアップの一覧画面を開きます。

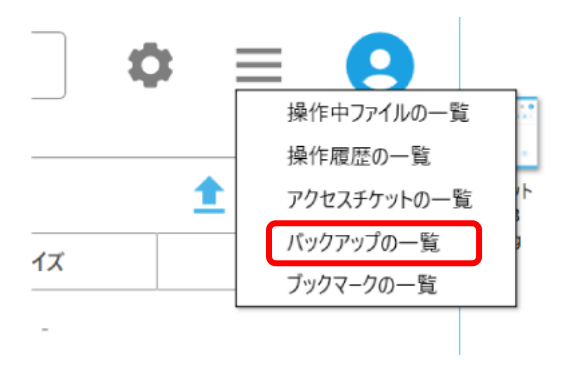

② バックアップの一覧画面には、バックアップ済みデータが一覧表示されます。

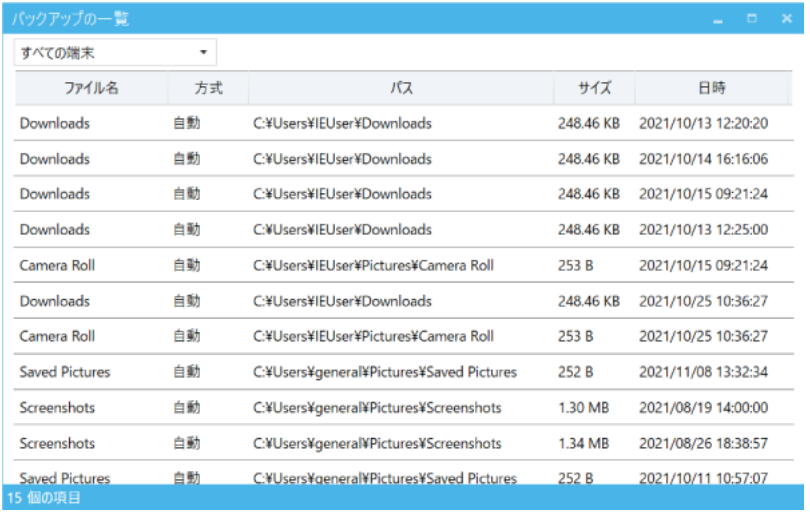

≪状態≫欄のステータスには以下のものがあります。

- ・ ファイル名
- ・ パス
- ・ サイズ
- ・ 日時

異常終了したデータがある場合、Cloud Disk Windows Client がネットワークに接続 できた時や、アプリケーションを再起動した際に、バックアップ処理を再開するかどう かの確認ダイアログボックスが表示されます。

### <span id="page-27-0"></span>13.2.バックアップ設定

① 設定ボタンをクリックし「バックアップ」タブを選択します。右下のプラスボタンをク リックし「バックアップ設定」画面を開きます。

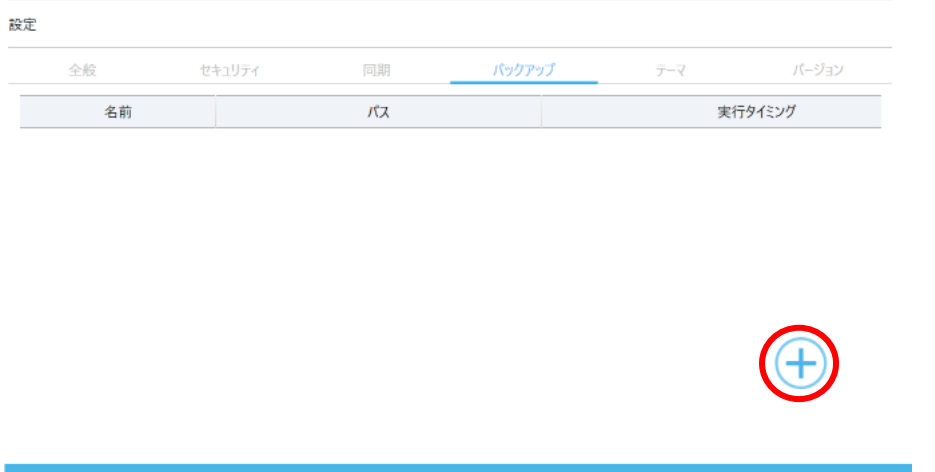

② 自動バックアップ設定画面で必要な項目を設定します。

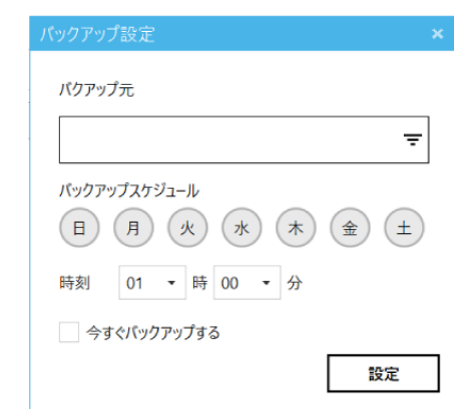

- ※ 原則としてシステムフォルダはバックアップ対象にできません。(詳細は P37 を参照)
- ※ ご注意:バックアップ対象にできないデータ
- 1. ネットワークドライブのファイルやフォルダ
- 2. ショートカット

※ ご注意 2:自動バックアップ時にパソコンがオフラインだった場合

自動バックアップが動作する予定の時間帯は、以下の 3 つの条件が満たされているように してください。①パソコンの電源が入っている、②自動バックアップを設定しているアカウ ントで Cloud Disk Windows Client が起動している、③ネットワークにつながっている。 上記条件が満たされていない場合、自動バックアップは動作しません。

#### <span id="page-28-0"></span>13.3.バックアップデータの復元

設定からバックアップの一覧を選択します。バックアップデータ一覧から復元に用いるバ ックアップデータを選んで、右クリックにて「バックアップの復元」をクリックします。

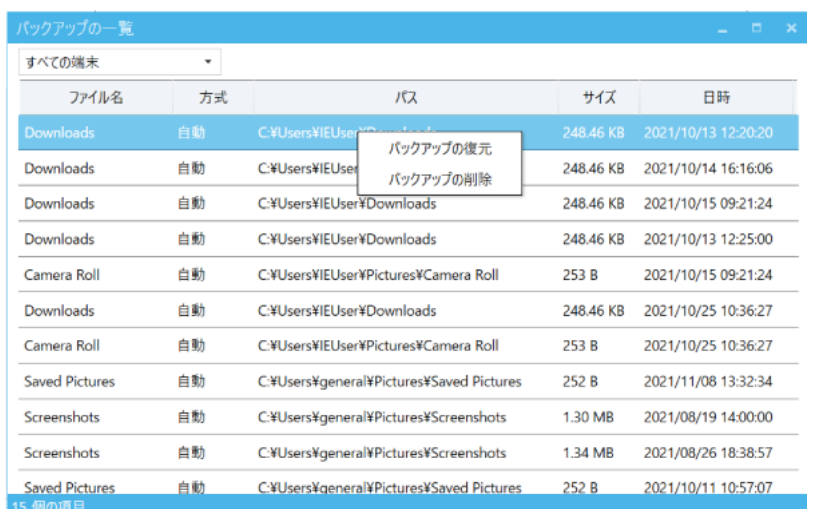

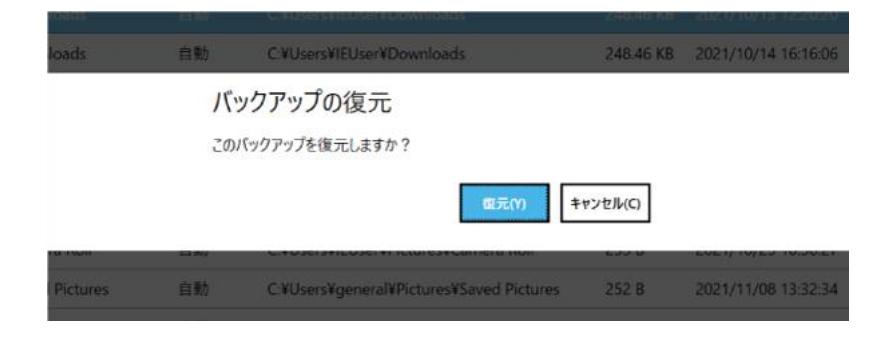

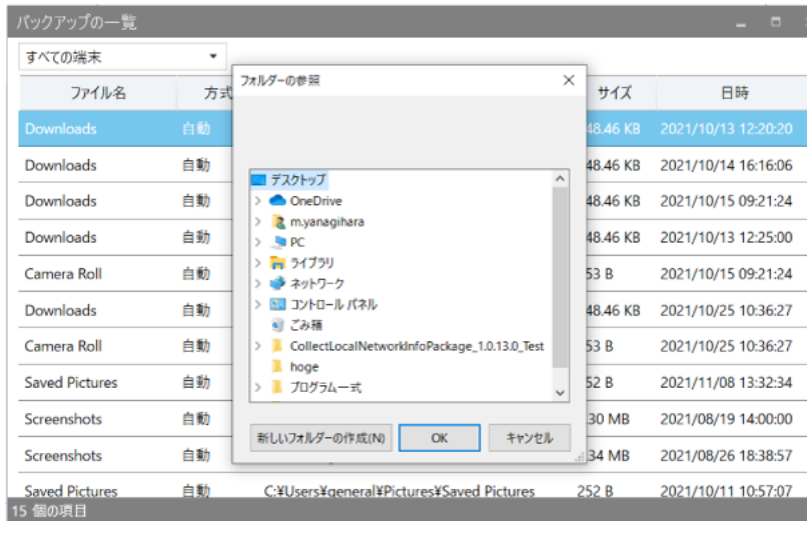

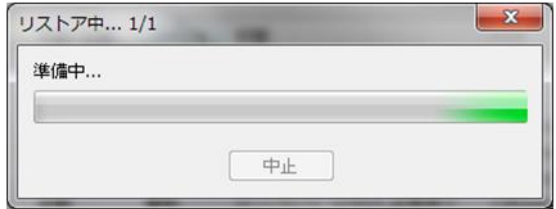

復元したデータは、バックアップ元フォルダの中に以下のような名称のフォルダ名を 作成し、保存されます。

- ※ フォルダを復元する場合 <バックアップフォルダ名\_><yyyymmdd.hh> (例:Favorites\_2013-03-26.06、お気に入り(Favorites)フォルダを 2013 年 3 月 26 日 6 時に バックアップしたデータという意味)
- ※ ファイルを復元する場合 <バックアップファイル名\_><yyyymmdd.hh>.<拡張子> (例:あいうえお\_2013-04-01.11.doc)
- ※ 復元時、復元先に既に同じファイルが復元されていた場合 <バックアップファイル名\_><yyyymmdd.hh>(1).<拡張子> (例:あいうえお 2013-04-01.11(1).doc)
- ※ 復元時、もともと存在するファイル名と同一名が指定された場合 「<ファイル名>は既に存在します。ファイル名を変更してください」と表示され、ボタン は「OK」のみとなります

# <span id="page-31-0"></span>13.4.バックアップデータの削除

「バックアップノード」欄でアカウント名を選び、バックアップデータ一覧から削除するバ ックアップデータを選んで、右上の「削除」アイコンをクリックします。

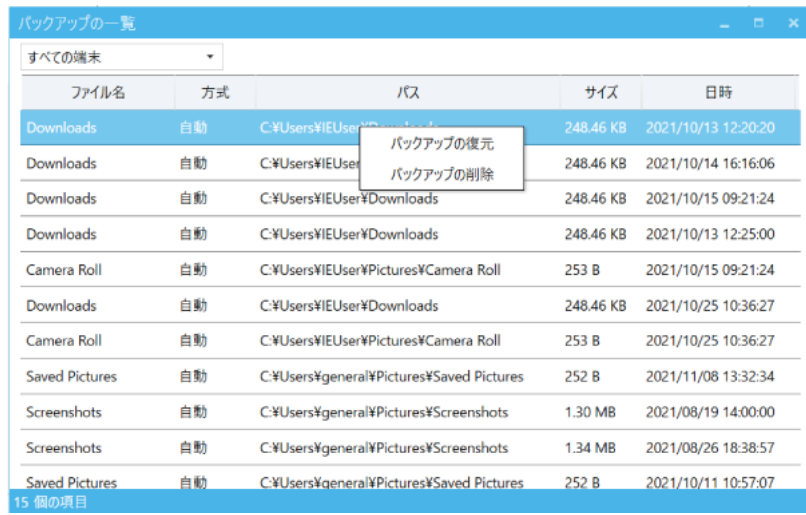

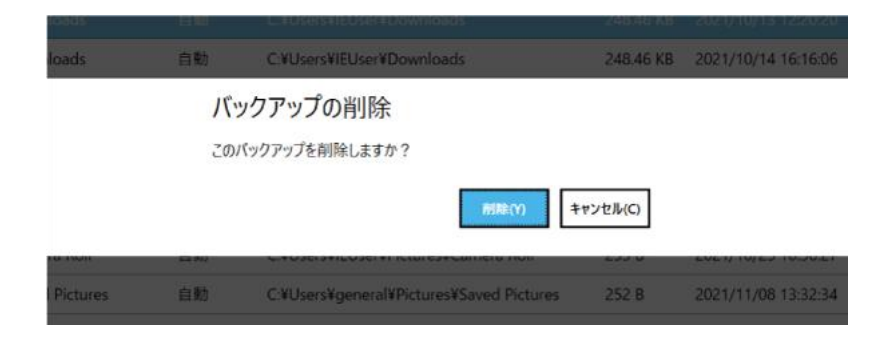

削除が成功すると、リストからバックアップデータが消去されます。

# <span id="page-32-0"></span>**14. SYNC(同期)機能**

Cloud Disk は Sync フォルダのみを同期することができます。

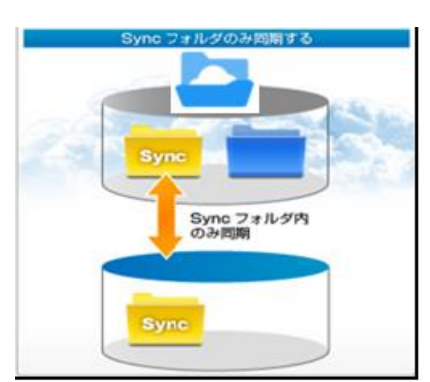

Sync 機能概念図

# <span id="page-33-0"></span>**15. 同期設定の確認**

画面右上の設定ボタンを選択してください。

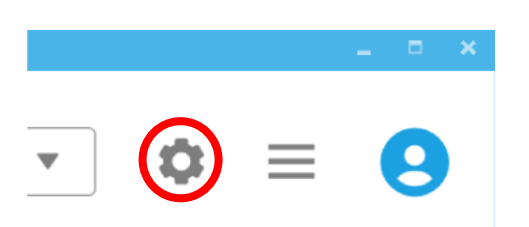

#### 同期を設定することで Sync フォルダと同期するフォルダを選択することが可能です。

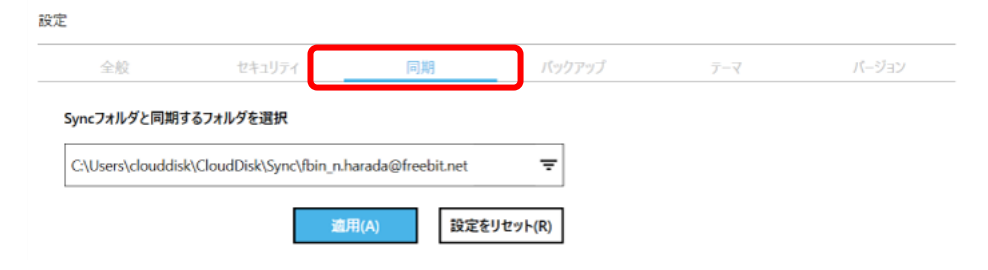

## <span id="page-34-0"></span>**16. プッシュ通知機能**

複数の端末でご利用中の場合には、別端末からファイルの操作(アップロード、上書き、 削除)をすれば、Windows クライアントでは下記のように通知されます。

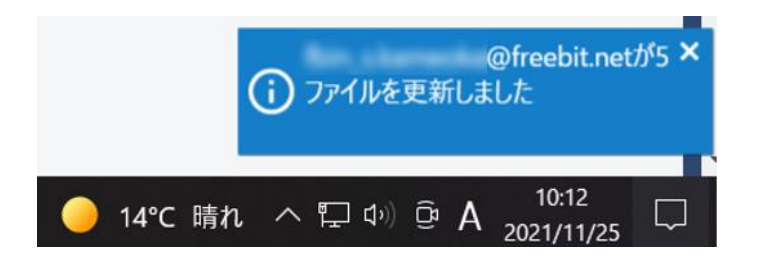

※更新通知機能はマルチデバイスに対応しておりますが、1 クライアント 1 端末にしか通 知されません。

例えば、2台の Windows 端末に Cloud Disk クライアントをインストールした場合、通知 を受け取れるのはどちらか一方の Windows 端末のみとなります。

※Windows の通知機能(トースト機能)は利用しておりません。

# <span id="page-35-0"></span>**17. 利用容量の確認**

現在 Cloud Disk をどれだけ、どのように使っているのかを確認できます。設定ボタンを選 択し全般を表示します。

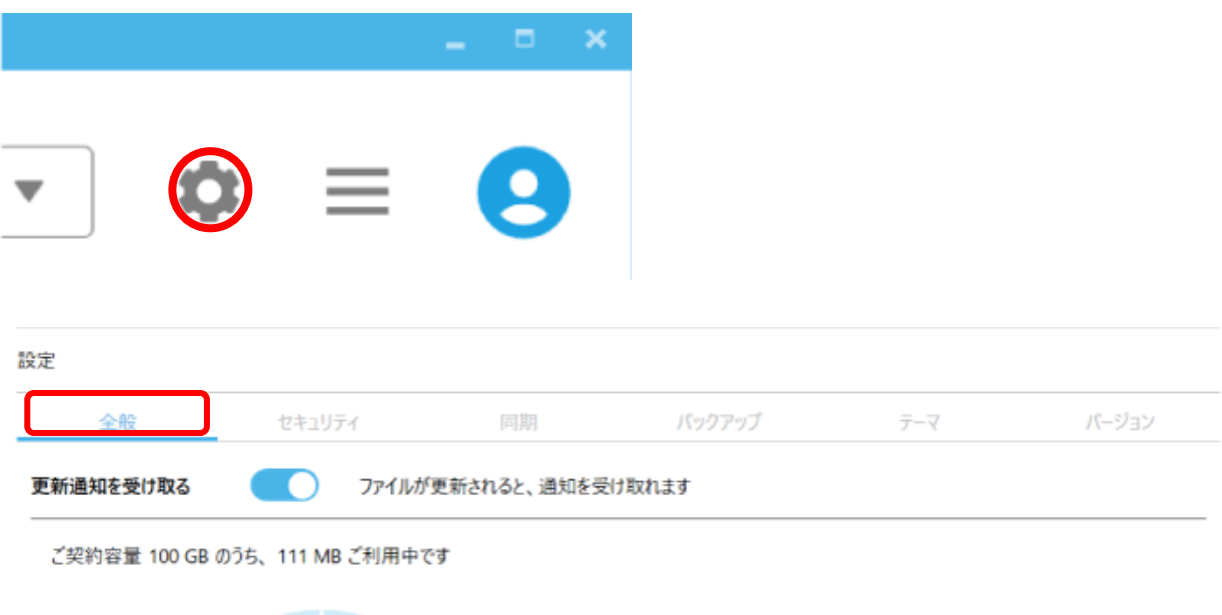

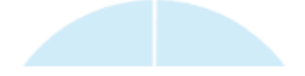

### <span id="page-36-0"></span>**18. パスワードの変更**

パスワードを忘れた際に、特定の URL からパスワードが変更できます。

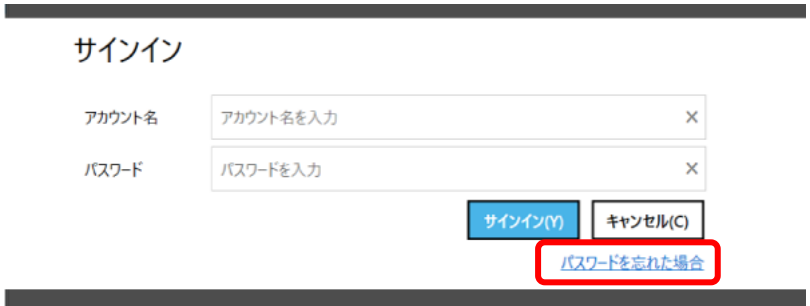

サインイン時にパスワードが分からなくなってしまった場合、上記のパスワードを忘れた 場合をご選択ください

クライアントを既にご利用中でパスワードを忘れた場合は、下記方法で変更可能です。

① 設定ボタン(歯車マーク)を選択しセキュリティを選択

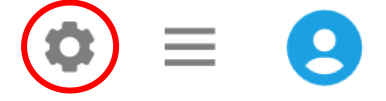

② ご利用中のアカウントのパスワードを忘れた場合には、パスワードを忘れた場合をご 選択ください。下記画面に遷移いたしますので、ご利用中の Cloud Disk アカウント URL を記入してください。記入したメールアドレスにパスワードの変更用 URL を含む メールが送られます。メールが届かない場合には、ご契約の事業者にお問い合わせくだ さい。

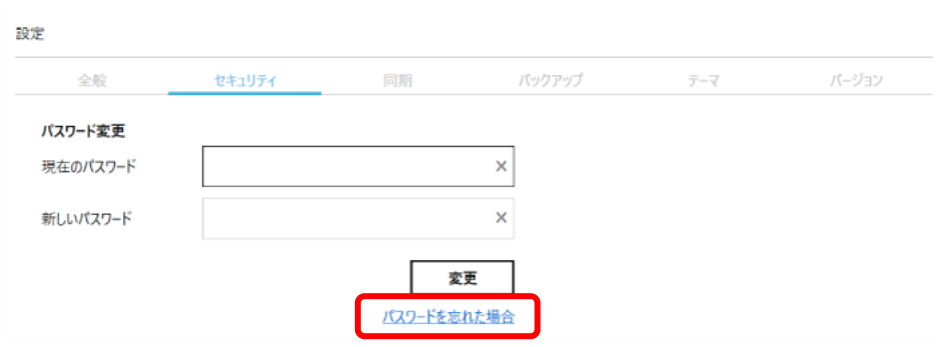

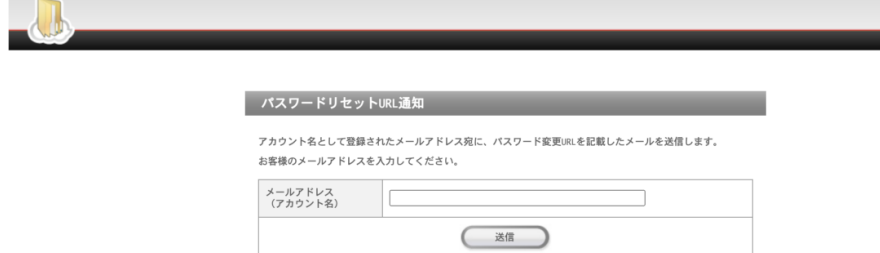

 $\bar{\mathcal{L}}$ 

L,

### <span id="page-38-0"></span>**19. 仕様に関してのご注意事項**

<span id="page-38-1"></span>19.1. 拡張子がないファイルについて

- (1)拡張子がないファイルを、Cloud Disk 上で開こうとするとファイルを開く方法が聞か れます。以下のような操作を行う際にこの仕様による影響が出ます。
- ・ ファイル名を変更しようとした際に、同じフォルダ内に存在するフォルダと同じ名称を、 ファイルに設定しようとするとファイル名(2)のように変更されます。
- ・ アップロード先のフォルダ内に、アップロードするフォルダと同一名の拡張子がないフ ァイルが存在する場合、もしくは、アップロードするファイルと同一名のフォルダが存 在する場合、「ファイル/フォルダを上書きしてよろしいですか。」という確認ダイアロ グボックスが表示されます。
- ・ ゴミ箱からの復元先に、復元ファイルと同一名のフォルダがある場合、復元ファイルの 先頭に copy-という文字列が付与されます。復元フォルダと同一名のファイルがある場 合、復元ファイルの先頭に copy-という文字列が付与されます。

<span id="page-38-2"></span>19.2. バックアップ機能について

- (1) Windows 上でコンテキストメニューから「バックアップ」を選択した際に起動したバ ックアップツールウィンドウは、右上にある「閉じる」ボタンのみで閉じられます。 (このバックアップウィンドウは独立して起動しているので、Disk サービスのメイン ウィンドウを閉じても、起動したままになります)
- (2) バックアップ開始前に圧縮を行います。そのため通常のアップロードよりも時間を要 する場合があります。
- (3) 半角英数字、及び日本語以外の文字を含むファイル名(例:簡体字、繁体字、ハングル 等)は正しく処理できません。
- (4) バックアップツールの起動画面に表示されるバックアップ一覧情報はすべて表示する までに時間がかかる場合があります。
- (5) 自動バックアップしたファイルの古い履歴がゴミ箱内に保存されており、その結果 Disk の容量を圧迫する現象が確認されております。バックアップツールの画面を開く と上記の古い履歴(バックアップファイル)が完全削除される仕様となっております。

# <span id="page-39-0"></span>19.3. プロキシ サーバーが設定されている場合

(1) プロキシ サーバーに関する設定を行っている場合、Windows Client での通信が正し く動作しない可能性があります。